## WNTwitアプリケーションカスタマイズ設定マニュアル

## ■Twitterクライアント名の変更について

・アプリケーションを初回起動すると、設定画面が起動します。

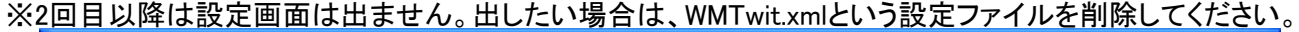

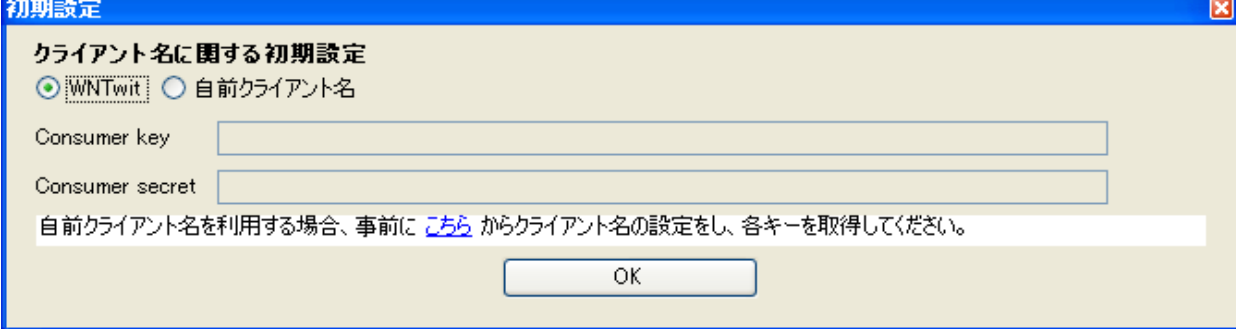

・自前クライアント名というラジオボタンをクリックすると、下のテキストボックスが活性化します

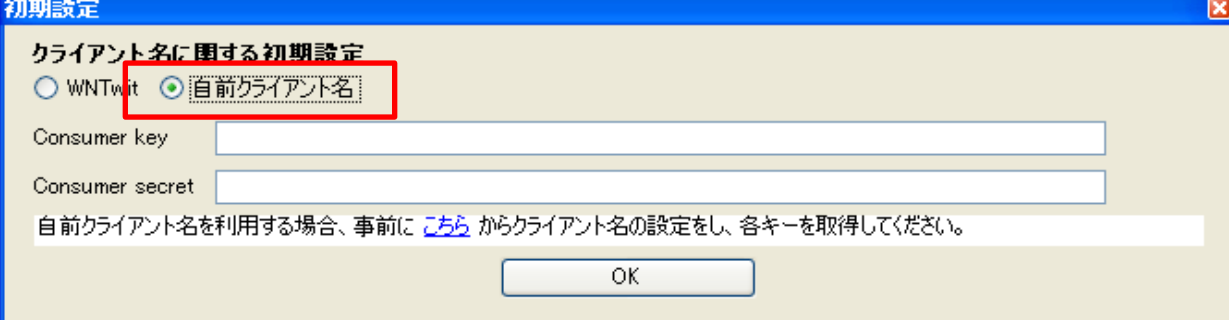

[こちら](https://dev.twitter.com/apps) というリンクをクリックして、Twitter側でクライアント名の設定を行います。

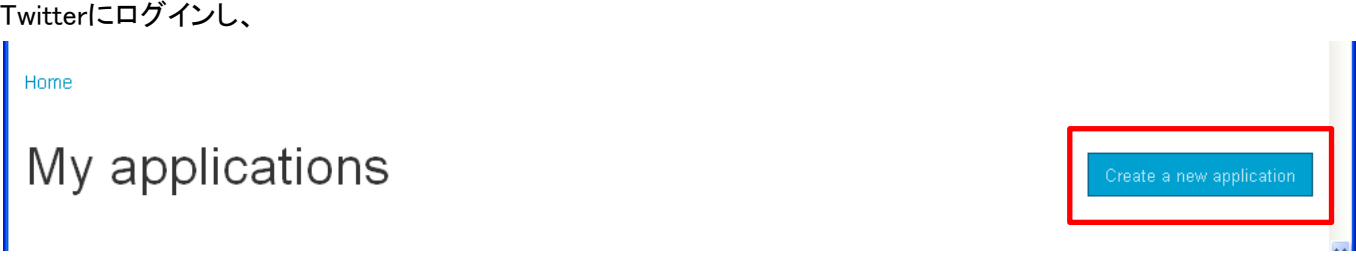

Create a new applicationボタンをクリックします。

・Nameに表示させたいクライアント名、Descriptionに説明、WebSiteにクライアント名をクリックした場合にリンク先となるURLを設定してください ※CallbackURLは空値でOKです(Webアプリケーションでないので不要です)

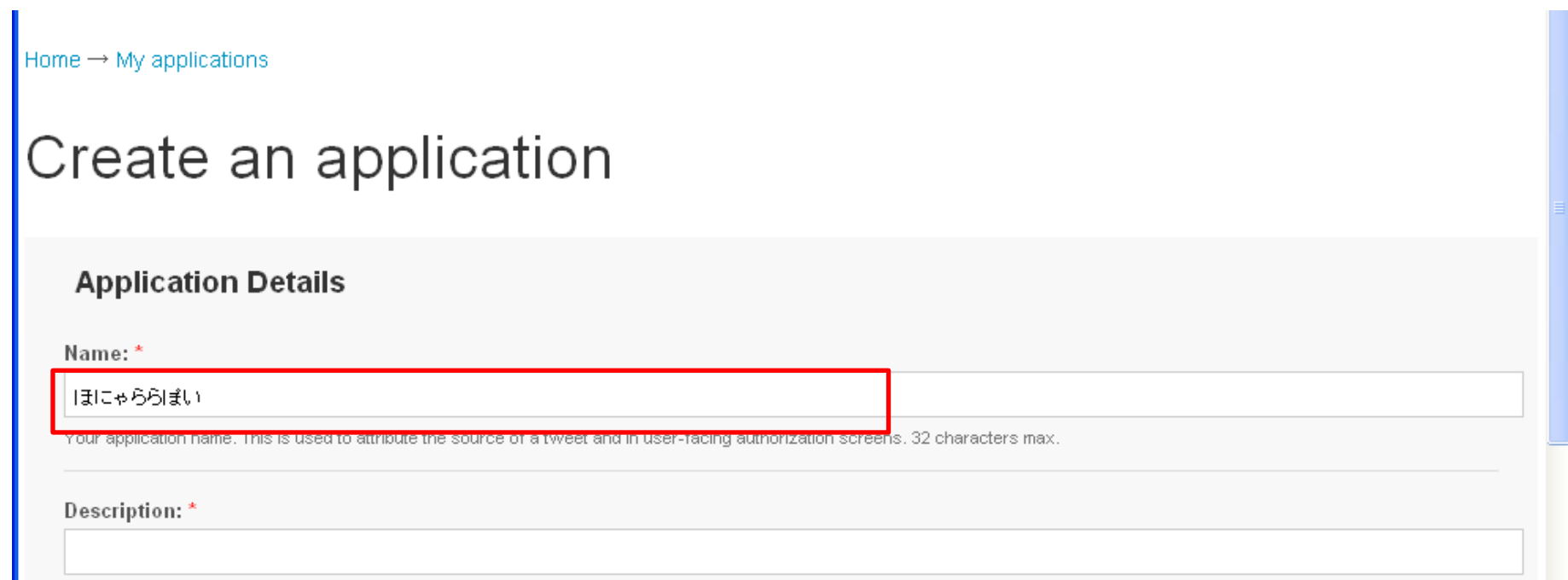

Your application description, which will be shown in user-facing authorization screens. Between 10 and 200 characters max.

WebSite:\*

Your application's publicly accessible home page, where users can go to download, make use of, or find out more information about your application. This fully-qualified URL is used in the source attribution for tweets created by your application and will be shown in user-facing authorization screens. (If you don't have a URL yet, just put a placeholder here but remember to change it later.)

Callback URL:

Where should we return after successfully authenticating? For @Anywhere applications, only the domain specified in the callback will be used. OAuth 1.0a applications should explicitly specify their oauth\_callback URL on the request token step, regardless of the value given here. To restrict your application from using callbacks, leave this field blank.

作成後、権限設定を変更します。Settingsと言うタブをクリックしてください

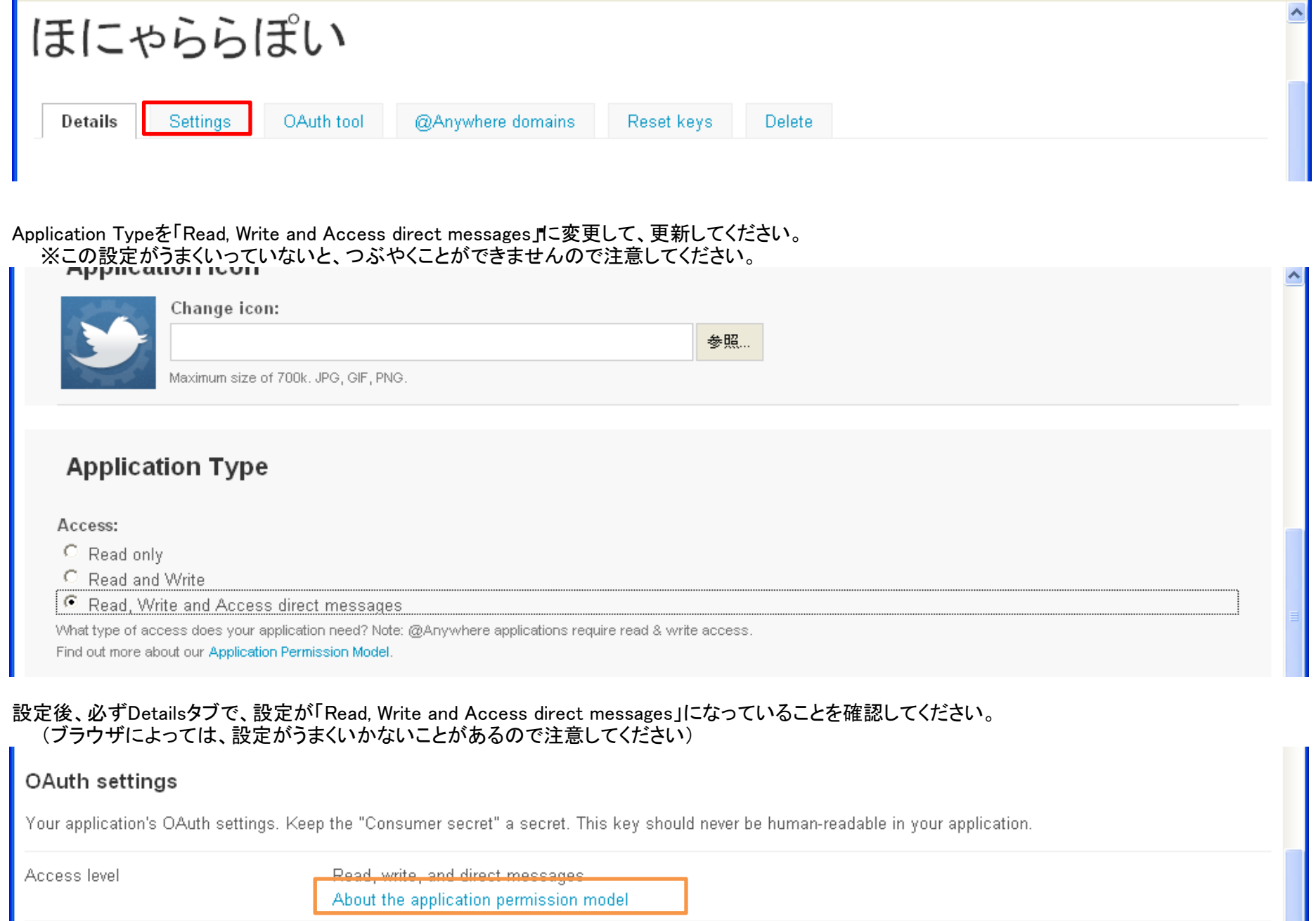

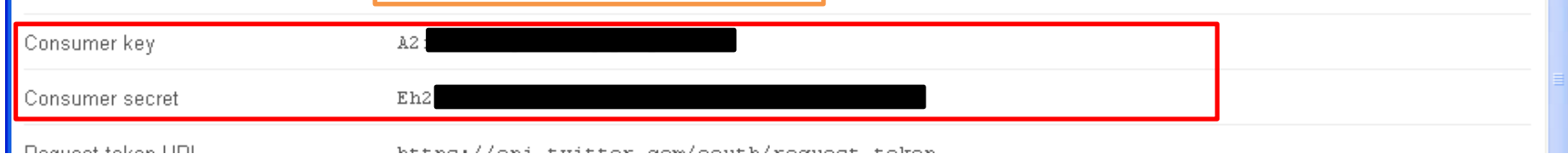

 $\begin{minipage}{0.9\linewidth} \textbf{h+}\textbf{t} = \textbf{h} \times \textbf{f} \times \textbf{f} + \textbf{h} \times \textbf{f} \times \textbf{f} + \textbf{h} \times \textbf{f} \times \textbf{f} + \textbf{h} \times \textbf{f} \times \textbf{f} + \textbf{h} \times \textbf{f} \times \textbf{f} + \textbf{h} \times \textbf{f} \times \textbf{f} + \textbf{h} \times \textbf{f} \times \textbf{f} + \textbf{h} \times \textbf{f} \times \textbf{f} + \textbf{h} \times \text$ 

Consmer Key、Consumer secretの部分の文字列を設定画面にコピー&ペーストして、OKボタンを押下</u>します

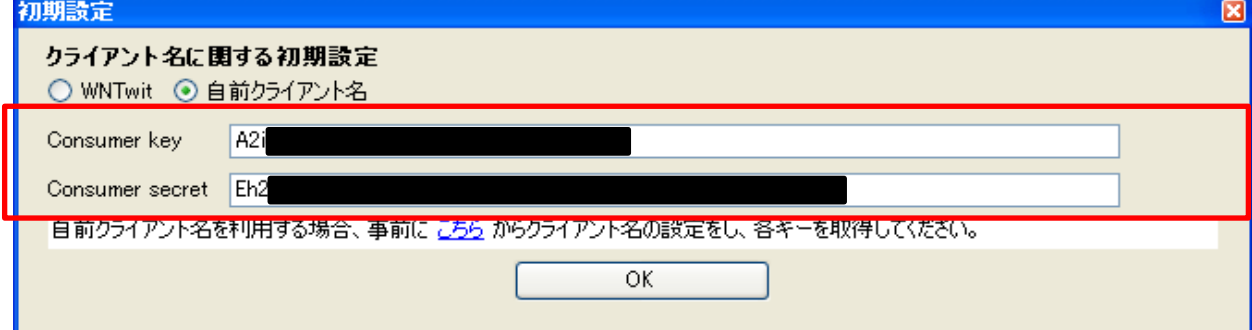

## 初期設定通知が表示されます。

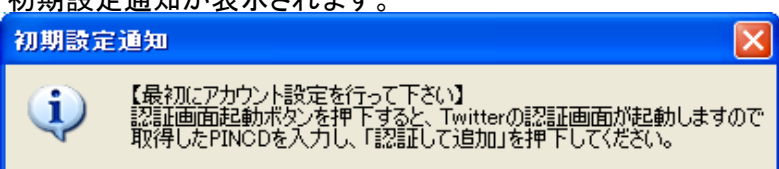

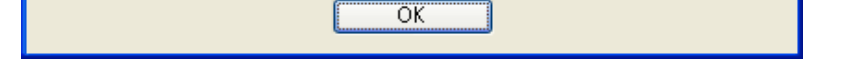

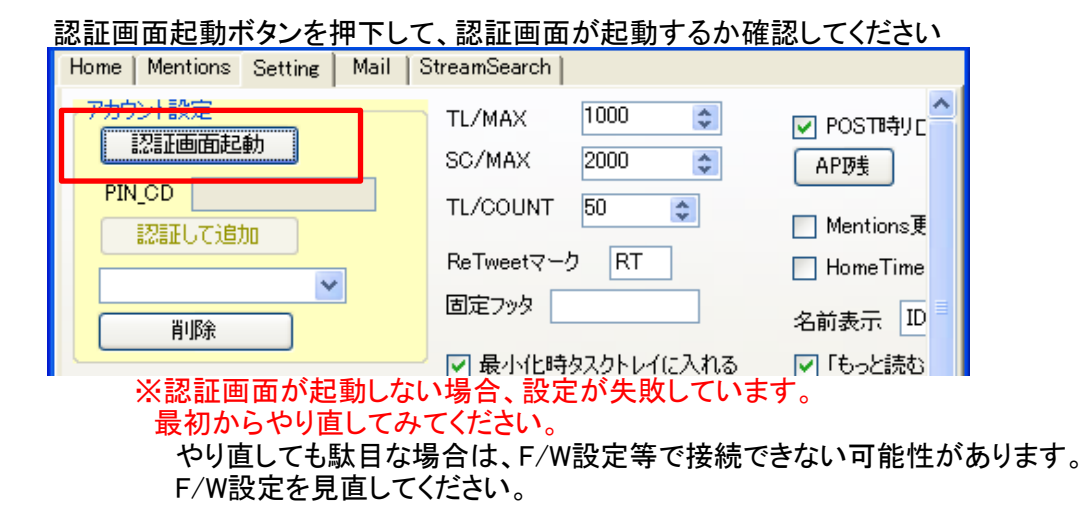

認証して、PINコードを取得して、PIN\_CD入力→認証して追加を押下することで、 自前クライアント名でのつぶやきが可能となります